*Mise à jour : 11/10/2023*

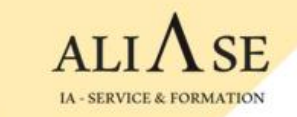

## Formations Python & Machine Learning

# Guide d'installation de l'environnement

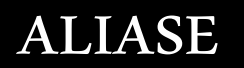

copyright © 2021 aliase-formation.com 1

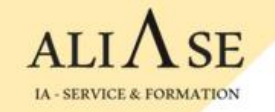

## **Guide d'installation de l'environnement**

## • **Windows / MacOS : Aller à la page 3**

## • **Linux : Aller à la page 28**

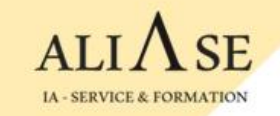

# **Windows / MacOS**

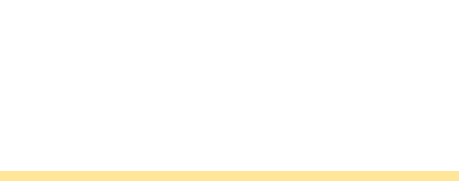

# **Guide d'installation de l'environnement**

### **Contenu**

- Installation de **Python**
- Installation de l'éditeur **Visual Studio Code**
- Installation de l'environnement **Anaconda** (Spyder, …)
- Installation de **TENSORFLOW ( Uniquement en cas de formation Machine Learning )**
- Installation de la base de données **PostgreSQL**

# **Python: Installation**

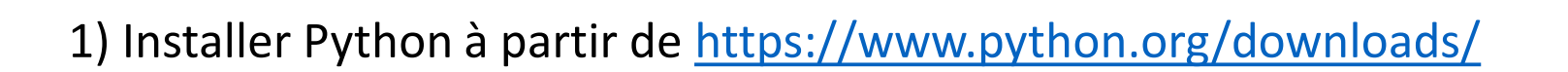

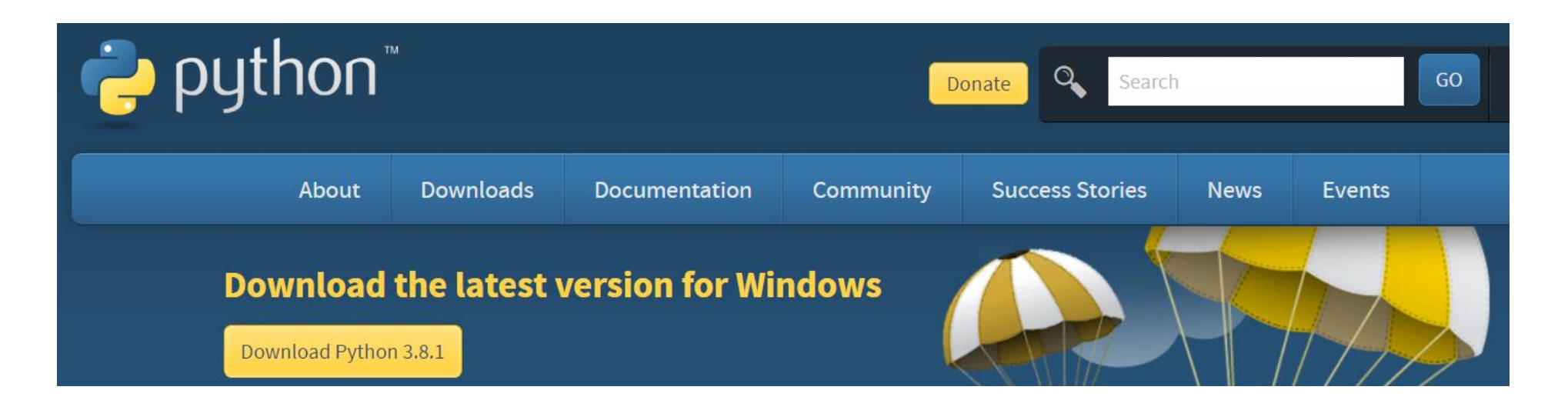

. Download

. Run

. Ne pas oublier de cocher "ADD TO PATH"

ALIASE | 13 Boulevard Edgar Quinet 92700 Colombes | Numéro SIRET: 88177359200012

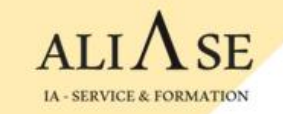

# **Editeurs**

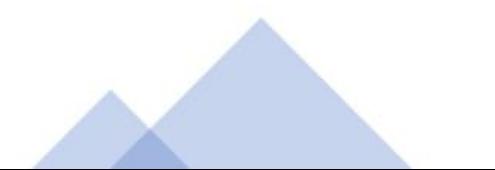

# **Visual Code Editor: Installation**

 $14 -$  CEDVICE & EQ.

2) Installer l'éditeur VSCode à partir de [https://code.visualstudio.com/download#](https://code.visualstudio.com/download)

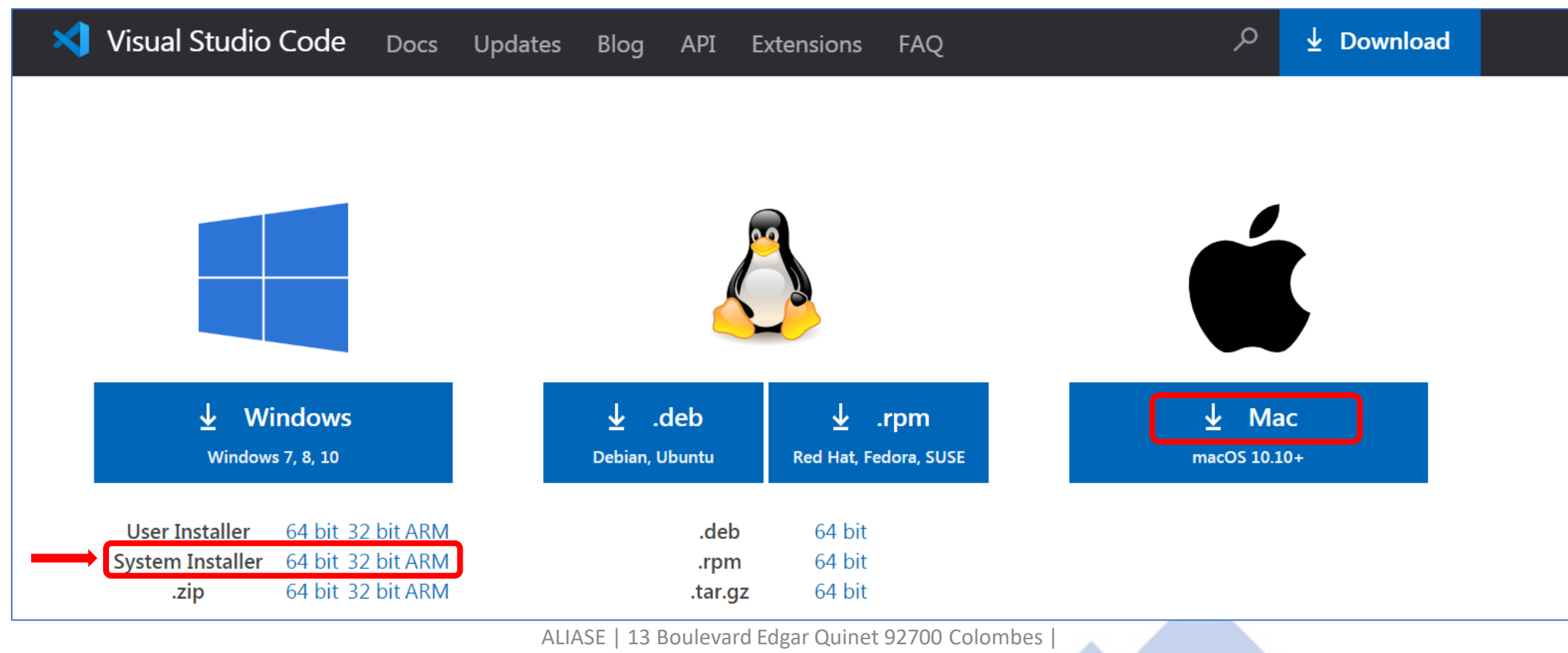

Numéro SIRET: 88177359200012

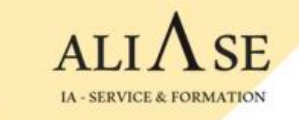

# **Visual Code Editor: Installation (Cont)**

3) Lancer Visual Studio Code

Si vous ne voyez pas le bouton 'Run' (bouton vert en haut à droite)

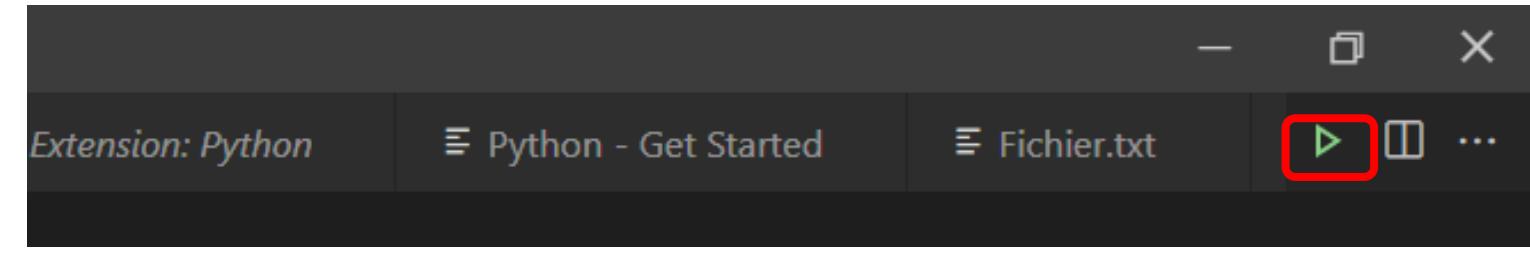

Vous pouvez le faire apparaître en activant l'extension *'Code Runner'*

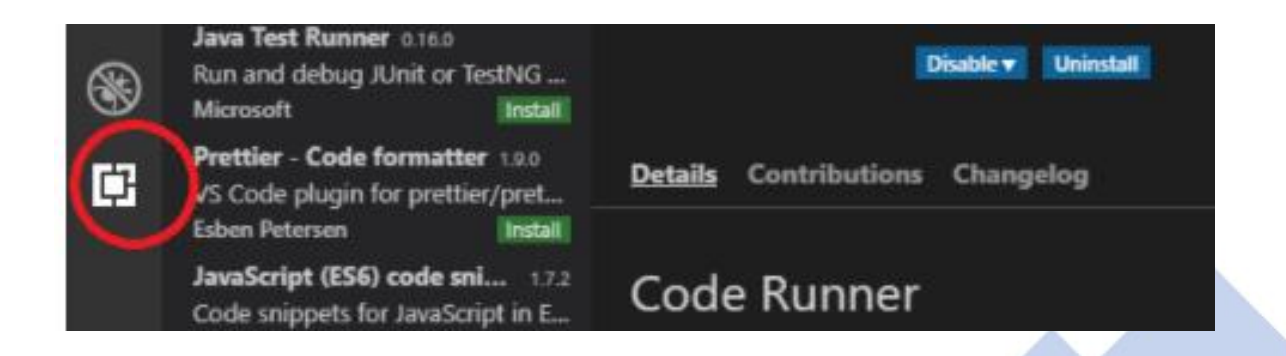

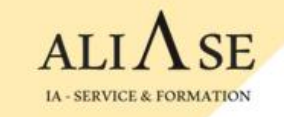

# **Visual Code Editor: Installation (Cont)**

- 4) . **Créer un dossier** sur votre machine : C:\Users\user-name\**Formation**
	- **. Créer 2 sous-dossiers** sous le dossier '**Formation**' :
		- **- PY-Supports :** dossier pour la partie Python (supports + Exercices) Créer 4 sous-dossiers : **Module-PY1 . . . Module-PY4**
		- **- ML-Supports :** dossier pour la partie Machine Learning (supports + Exercices) Créer 8 sous-dossiers : **Module-ML1 . . . Module-ML8**

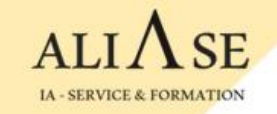

## **Sublime Text : Autre Editeur (optionnel)**

### **Si vous ne souhaitez pas (ou vous ne pouvez pas) installer Visual Code Editor, une autre possibilité existe : Sublime Text**

#### [https://www.sublimetext.com](https://www.sublimetext.com/)

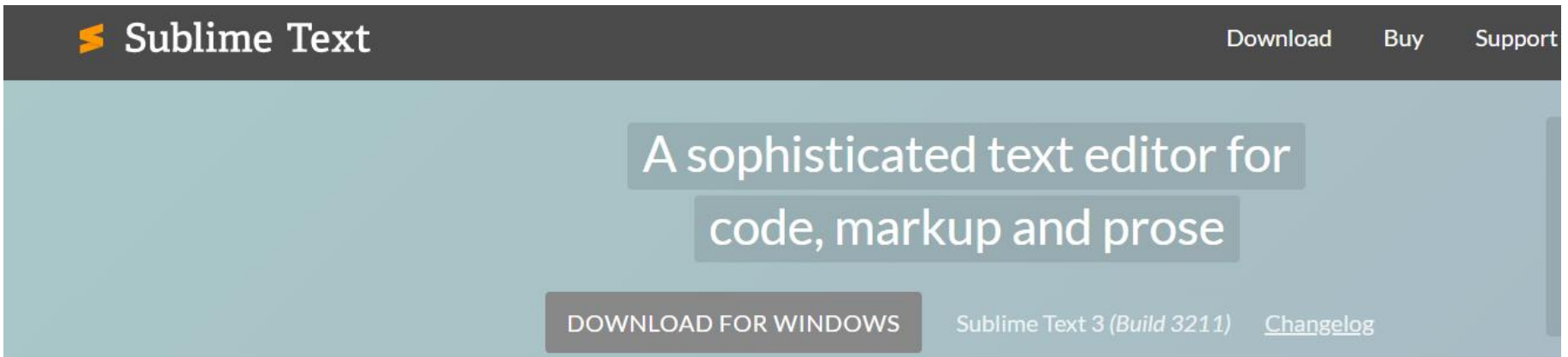

ALIASE | 13 Boulevard Edgar Quinet 92700 Colombes | Numéro SIRET: 88177359200012

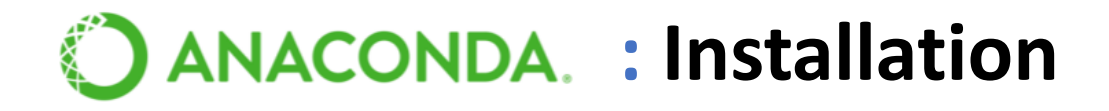

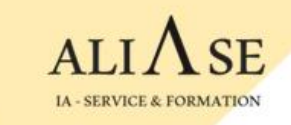

#### Anaconda contient tous les outils et librairies dont nous avons besoin pour faire du Machine Learning : **Numpy, Matplotlib, Pandas, Sklearn, etc**.

Installer Anaconda depuis : <https://www.anaconda.com/download>

Une fois Anaconda installé, lancer l'application **Spyder**, l'application Web qui permet de créer des codes Python.

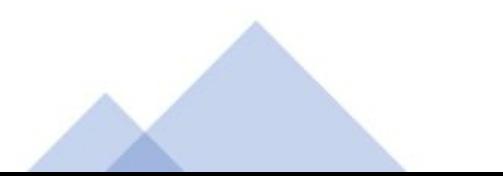

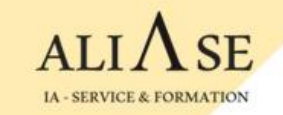

# **TENSORFLOW**

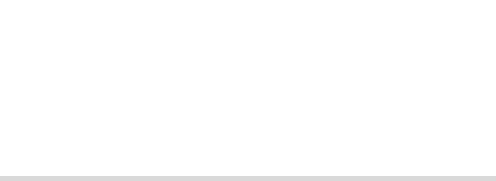

**3 méthodes pour installer TENSORFLOW :**

**Méthode-1 : à partir de Spyder**

**Méthode-2 : à partir de Anaconda**

**Méthode-3 : à partir de la fenêtre "Anaconda Prompt"**

**Voir les 3 démarches dans les pages suivantes**

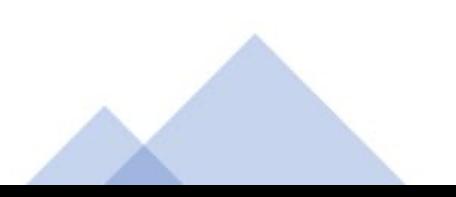

**Méthode-1 : à partir de Spyder**

**1) Aller sur Anaconda** → **Ouvrir 'Spyder'**

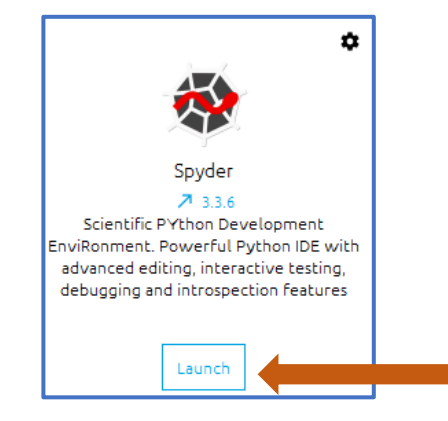

**2) Taper : pip install --user tensorflow**

**dans la fenêtre console ( à droite ) .** 

**L'installation prends qq minutes (5-10 mins)**

**3) Spyder** → **Onglet Console** → **Restart Kernel**

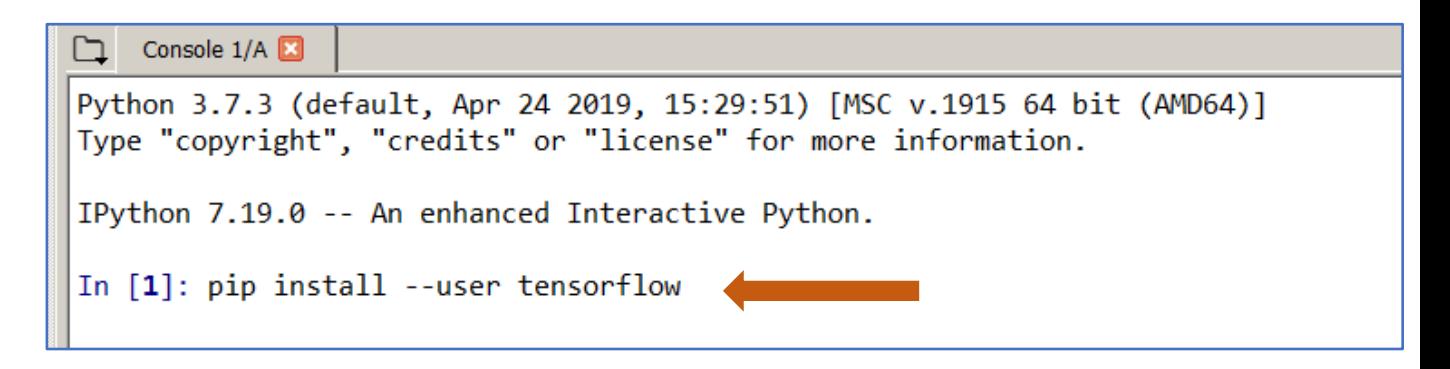

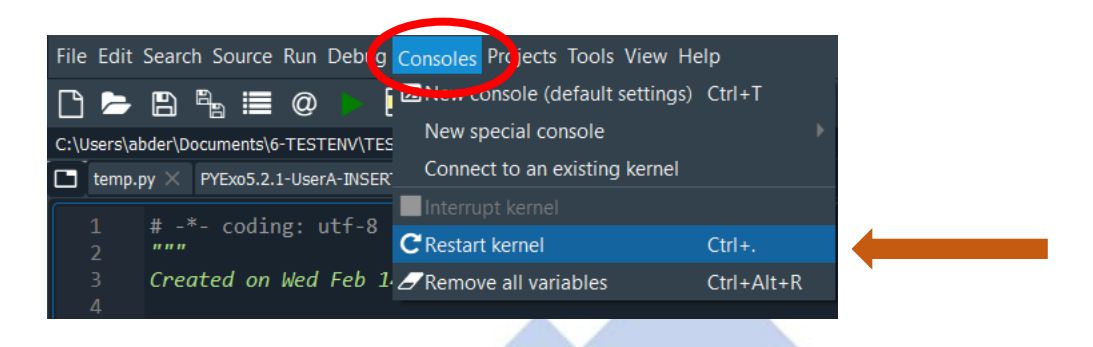

**Méthode-2 : à partir de Anaconda**

- **1) Créer un nouvel environnement** → **Environments**
	- → **Create (en bas de page)**

**2) . Saisir un nom : myenv1 . Packages : choisir python version** 

**3) Cliquer sur Create (à droite de la page)**

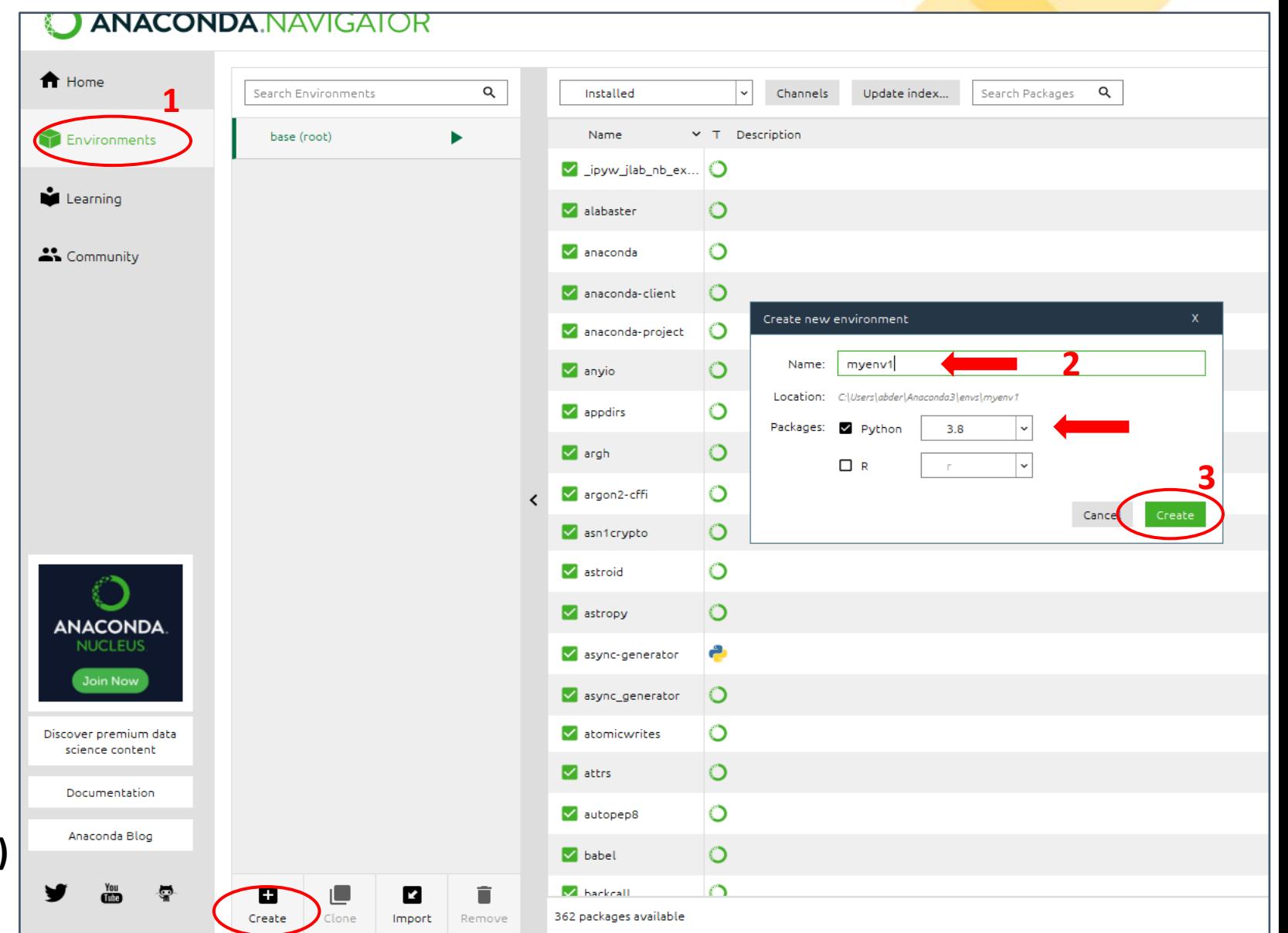

**Méthode-2 : (Suite)**

**4) Cliquer sur Update index**

**5) Select Not installed**

**6) Cocher tensorflow**

**7) Cliquer sur APPLY (en bas à droite)**

**puis une 2nd fois APPLY lorsque le popup sera affiché**

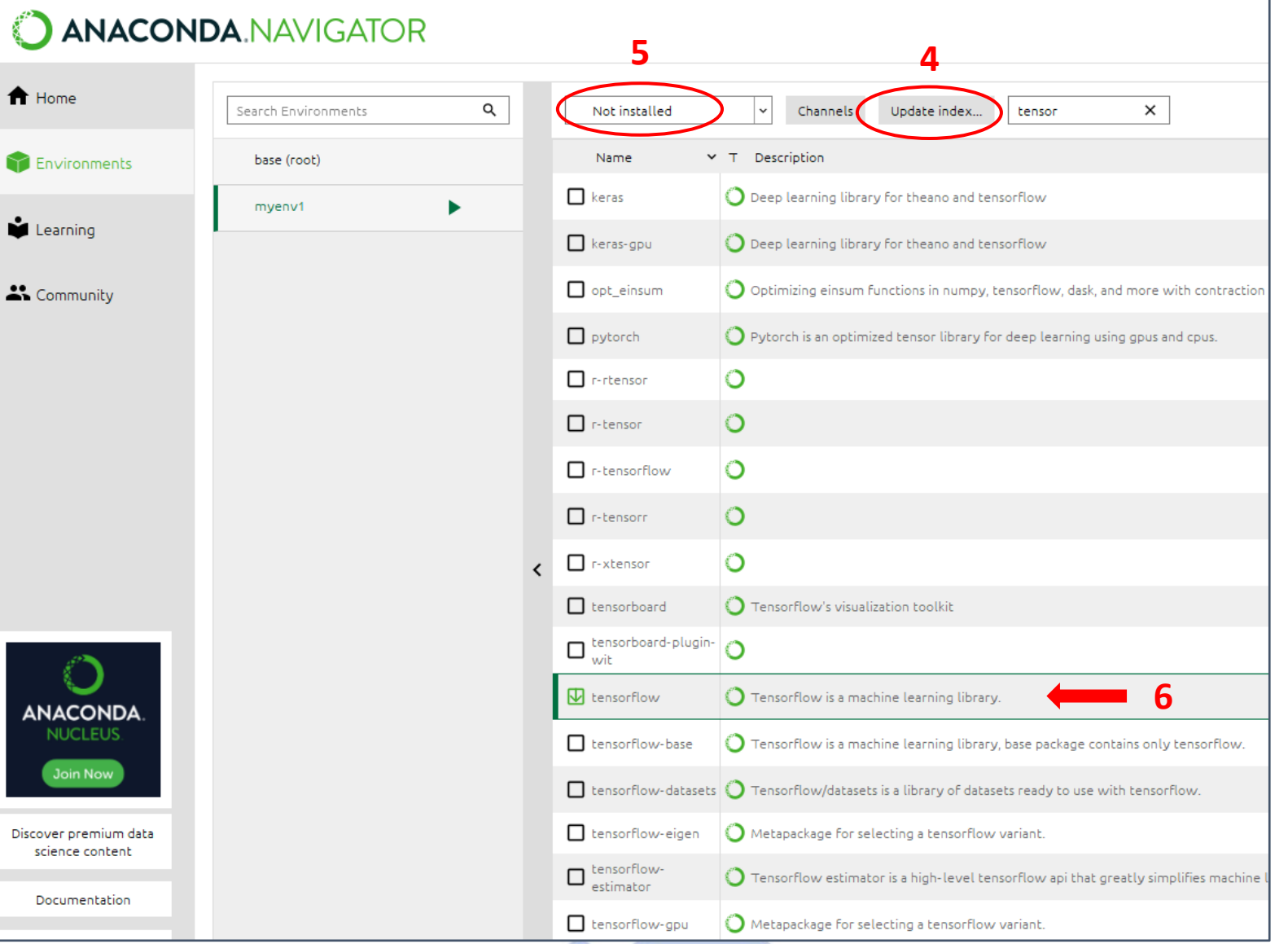

#### **Méthode-2 : (Suite)**

- **8) Cliquer sur Home**
- **9) Select myenv1 dans Applications**
- **10) Cliquer sur Install Spyder**

**puis sur Launch Spyder**

- **11) Dans la console de Spyder, installer :**
	- **. pip install matplotlib**
	- **. pip install scikit-learn**
	- **. pip install pandas**
	- **. pip install xlrd**
	- **. pip install openpyxl**
	- **. pip install xlsxwriter**

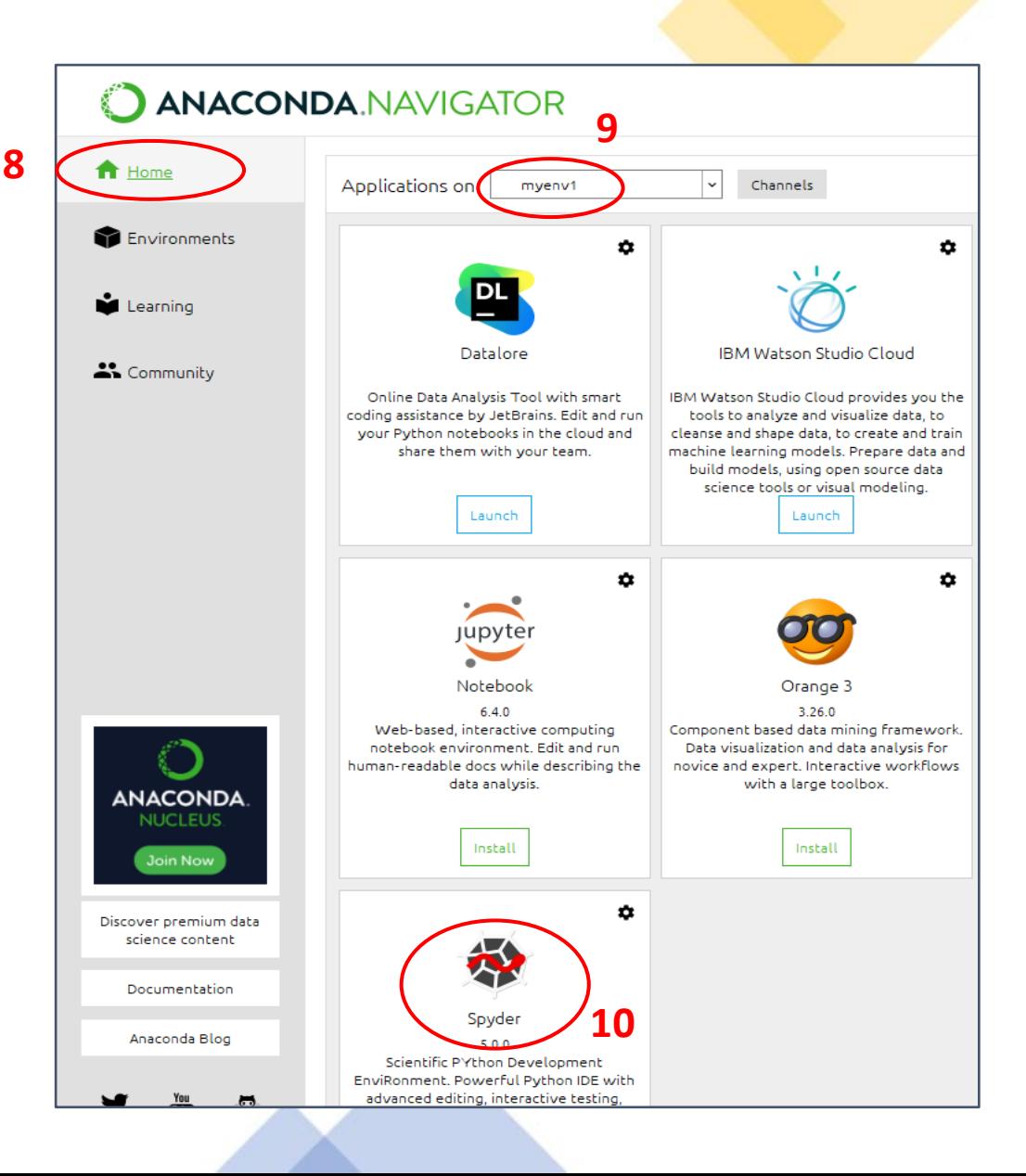

#### **Méthode-3 : à partir du terminal "Anaconda Prompt"**

**1) Ouvrir le terminal "Anaconda Prompt"**

**2) Créer un environnement avec un nom (par Ex "myenv1") avec le package tensorflow et spyder**

**(base) conda create -n myenv1 tensorflow spyder (base) conda activate myenv1**

**3) Ouvrir Anaconda** → **Se mettre sur l'env "myenv1" (Home** → **Applications on "myenv1")**

**4) Ouvrir Spyder : import tensorflow as tf --> OK**

**5) Dans la console Spyder, installer les packages dont on aura besoin :**

- **. pip installscikit-learn**
- **. pip install matplotlib**
- **. pip install pandas**
- **. pip install xlrd**
- **. pip install openpyxl**
- **. pip install xlsxwriter**

#### **Contrainte :**

**Pour ouvrir Spyder, il faut lancer Anaconda d'abord puis lancer Spyder à partir de Anaconda après avoir positionné "myenv1"**

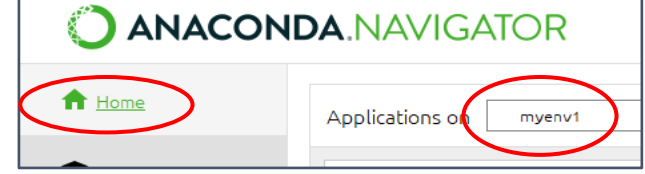

## **VALIDATION DE L'INSTALLATION**

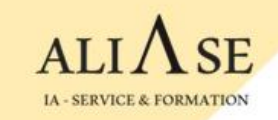

#### **S'assurer que l'installation est complète, et que l'environnement est prêt**

- **- Ouvrir Spyder**
- **- Créer un fichier test-env.py :**

**File -> New File File -> Save as test-env.py**

**- Saisir les lignes de code suivantes :**

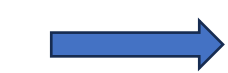

**- Lancer le programme**

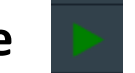

**- S'assurer qu'aucun message d'erreur n'apparaît sur la console**

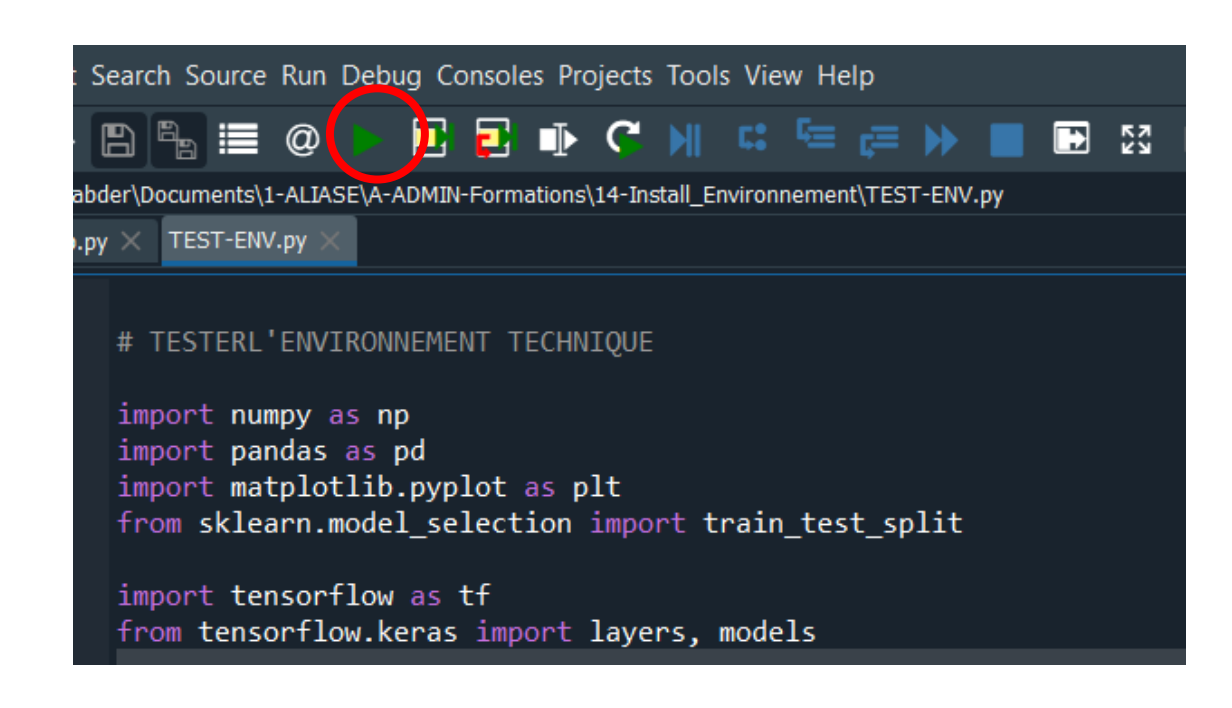

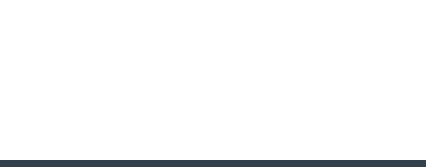

### **VALIDATION DE L'INSTALLATION**

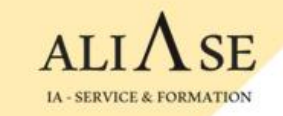

#### **Les messages sur la Console Spyder devraient ressembler à ceci :**

Ce message d'information n'est pas bloquant

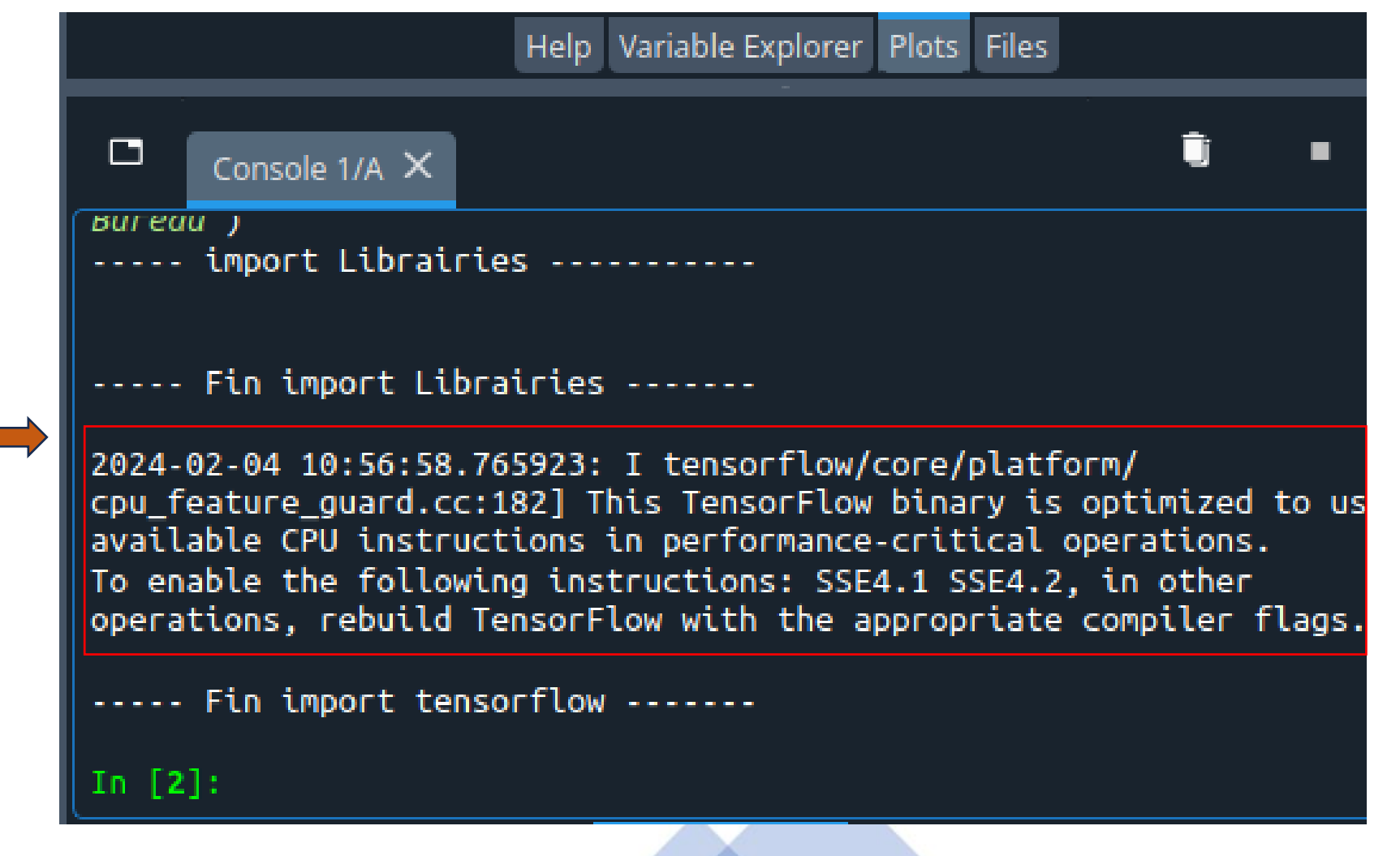

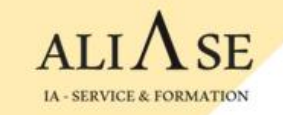

# **Bases de données SQL**

#### **OPTIONNEL pour les formations IA, Machine Learning**

**Ce module est présenté à la demande.**

**Si le participant le demande, et si la durée de la formule de formation choisie le permet, nous l'insérons parmi les chapitres à présenter.** 

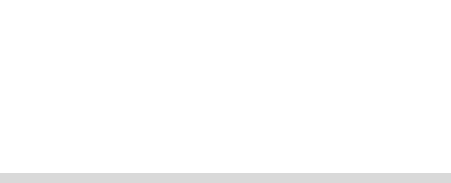

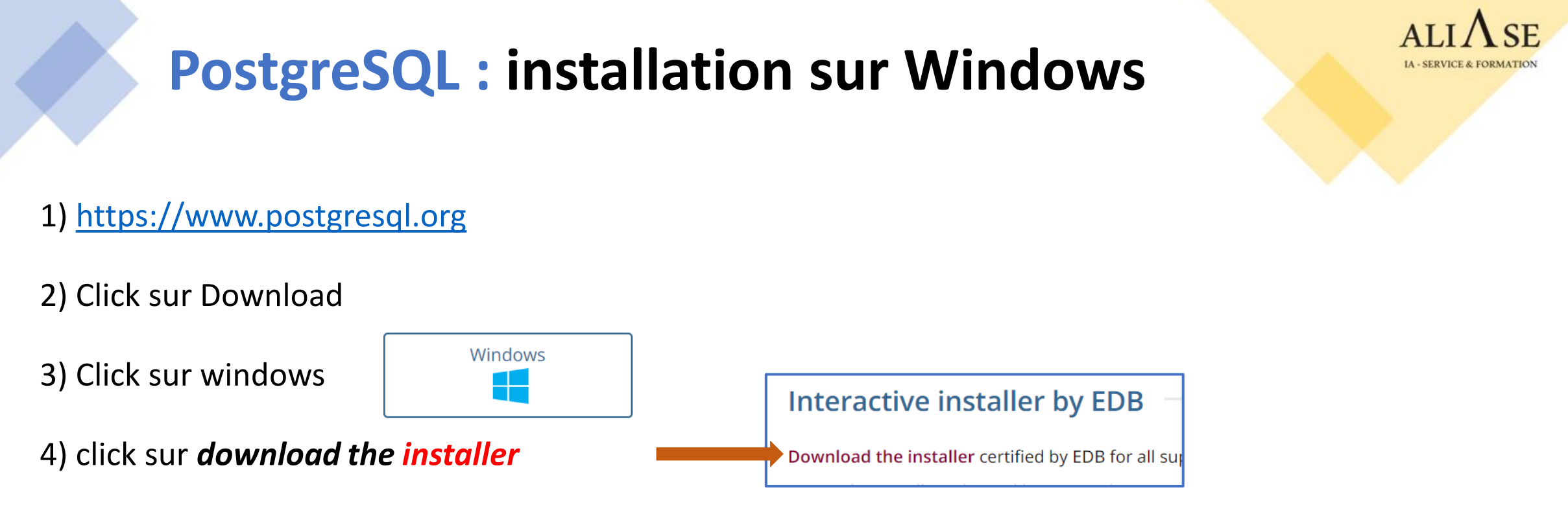

5) choisir windows x86-64 --> lancer le .exe --> Cliquer sur NEXT

6) Choisir (et bien noter) un *mot de passe* du superuser *postgres*

7) Ne PAS modifier le no de port du serveur. Il doit rester à l'écoute sur le no de port : 5432

8) Sélectionner "*local server*" (choix par défaut)

9) A la question : *Applications you would like to install ?* , Cliquer sur Cancel

# **pgAdmin : Interface d'administration de PostgreSQL**

## **1) Créer une base de données**

- Lancer *pgAdmin* → Entrer le password du superuser postgres
- Cliquer sur **servers** → PostgreSQL → databases → click droite → **create database** → *mydb1*

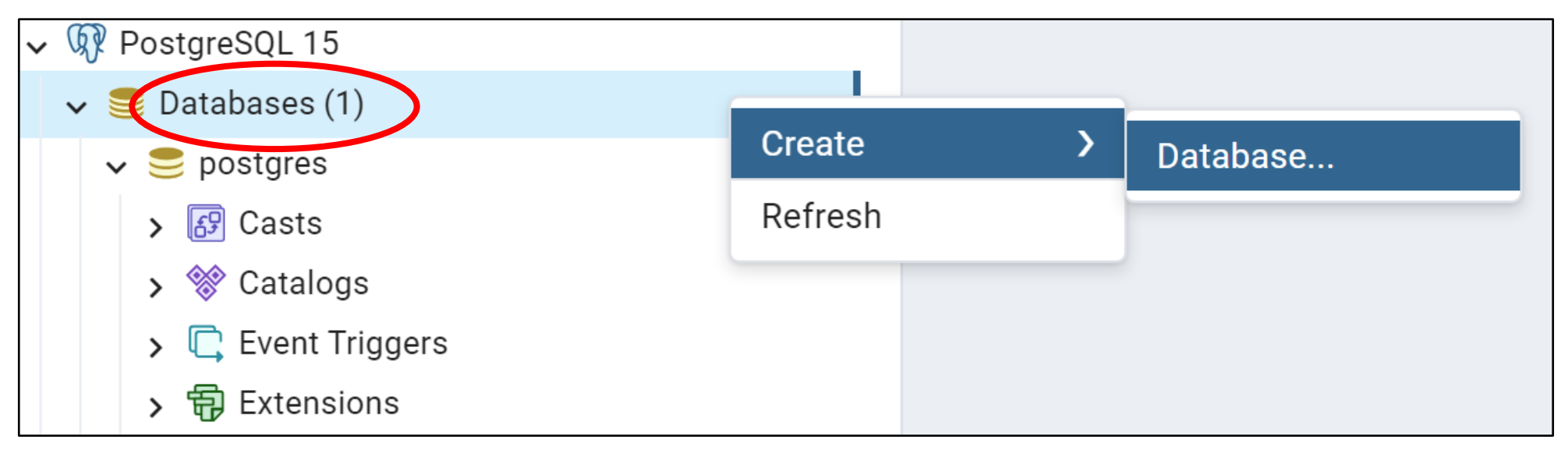

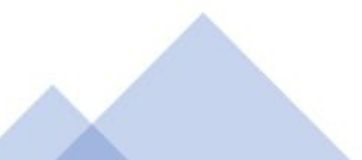

#### $ALI\Lambda$ **pgAdmin : Interface d'administration de PostgreSQL**

# **2) Créer un schema**

- Lancer *pgAdmin* → Entrer le password du superuser postgres
- Cliquer sur databases → *mydb1* → **Schémas** → **Create** → **Schema** → **S1**

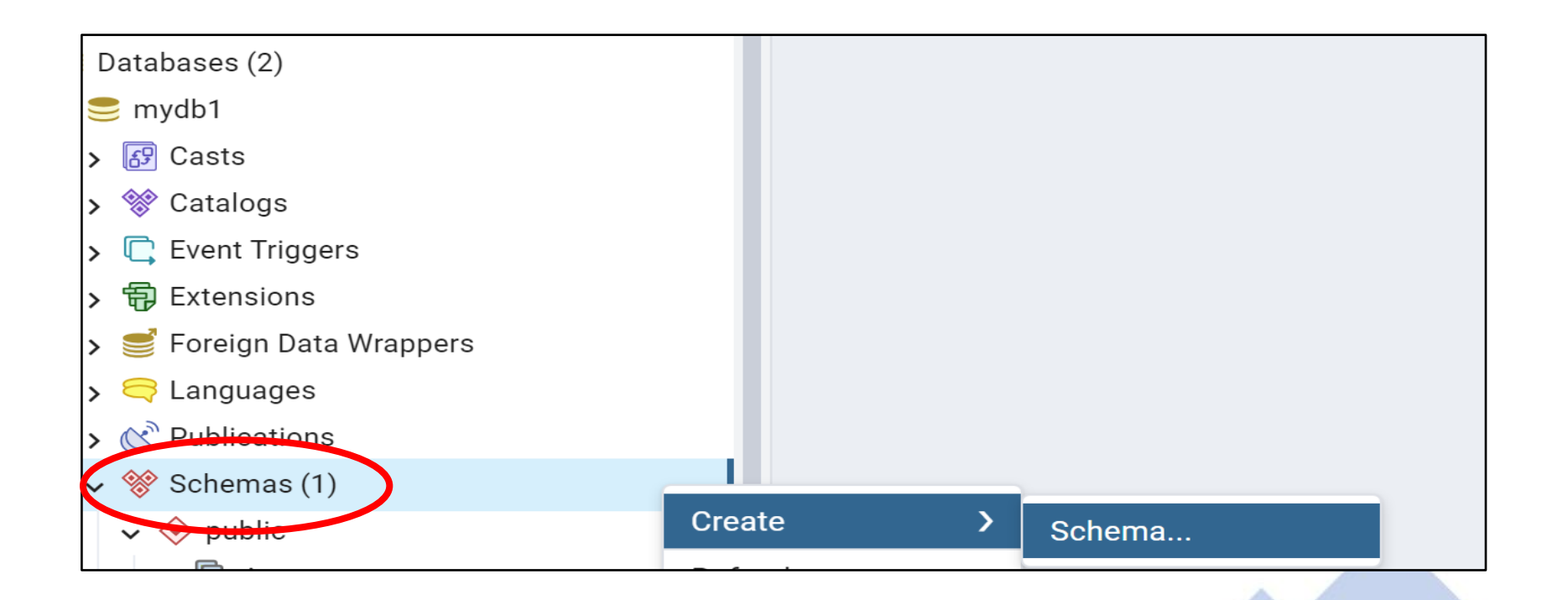

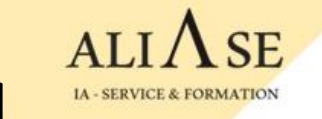

# **pgAdmin : Interface d'administration de PostgreSQL**

## **3) psycopg2 : module d'interface Python - PostgreSQL**

#### **Installation :**

- Ouvrir une fenêtre DOS
- **pip install psycopg2**

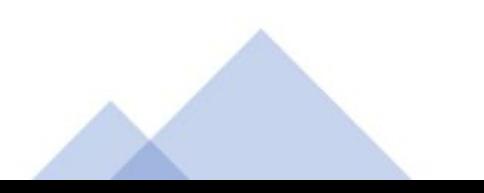

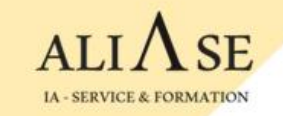

# **Navigateur**

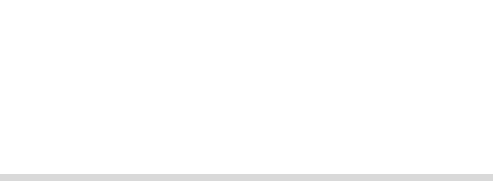

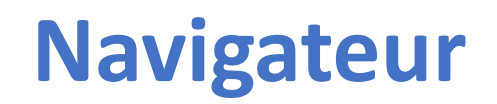

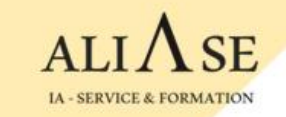

Pour rejoindre la visioconférence, il est recommandé d'utiliser le navigateur **Chrome** .

S'il n'est pas installé sur votre machine, veuillez l'installer à partir de ce site : <https://www.google.com/chrome>

et le marquer comme navigateur par défaut.

ALIASE | 13 Boulevard Edgar Quinet 92700 Colombes | Numéro SIRET: 88177359200012

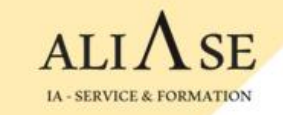

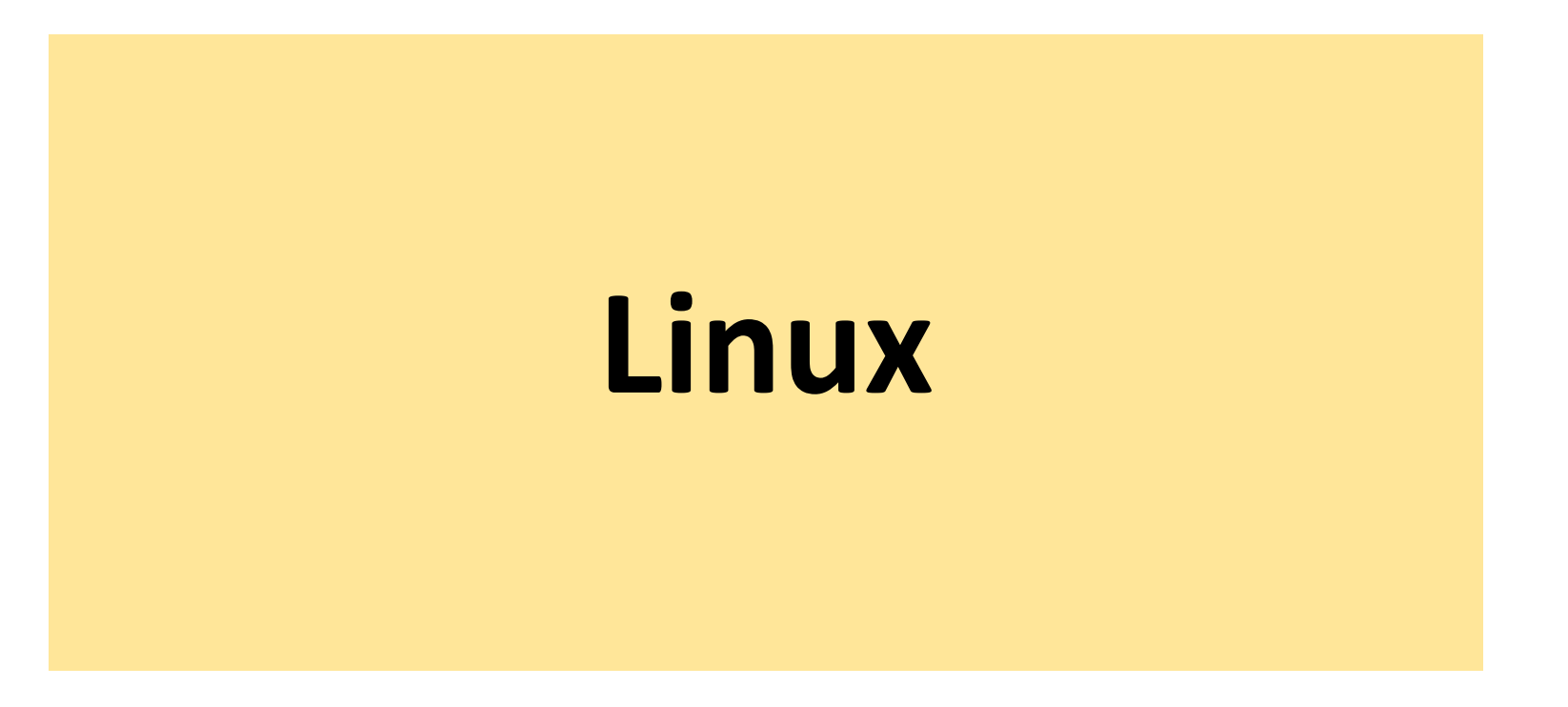

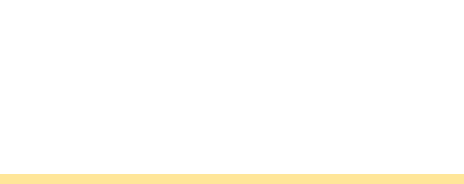

# **: Installation**

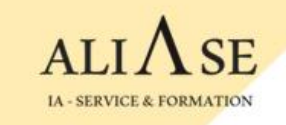

### **1) Installer anaconda :**

- Ouvrir le navigateur à partir de l'interface graphique, puis aller sur [www.anaconda.com](http://www.anaconda.com/)
- Copier le nom du fichier Anaconda3-2023.9-0-Linux\_x86\_64.sh
- Ouvrir le terminal
- Lancer l'installation comme suit : **bash ~/Téléchargements/**Anaconda3-2023.9-0-Linux\_x86\_64.sh Répondre **oui** aux questions

### **2) Initialiser anaconda :**

- Arrêter/relancer la machine virtuelle
- Ouvrir le terminal et créer un environnement : **conda create --name myenv1 python=3.10**
- Activer l'environnement avec les commandes suivantes :

\$ source **~/.bashrc**

(base) \$ **conda activate myenv1**

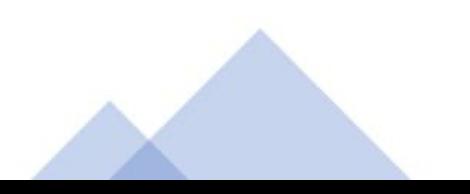

# **: Installation**

#### **3) Installer les librairies :** dans l'environnement **myenv1**

- Installer **tensorflow** : (myenv1) \$ **conda install tensorflow**
- Installer **spyder** : (myenv1) \$ **conda install -c anaconda spyder**
- Installer **sklearn** : (myenv1) \$ **conda install scikit-learn**
- Ouvrir **spyder** : (myenv1) \$ **spyder**

#### **4) Installer les librairies :** Commandes à saisir dans la **console de spyder**

- Installer **matplotlib** : **pip install matplotlib**
- Installer **pandas** :
	- **pip install pandas**
	- **pip install xlrd**
	- **pip install openpyxl**
	- **pip install xlsxwriter**

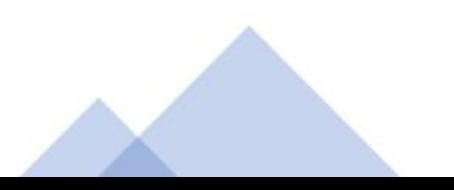

## **VALIDATION DE L'INSTALLATION**

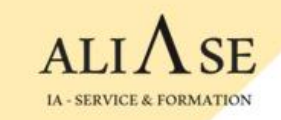

#### **S'assurer que l'installation est complète, et que l'environnement est prêt**

- **- Ouvrir Spyder**
- **- Créer un fichier test-env.py :**

**File -> New File File -> Save as test-env.py**

- **- Saisir les lignes de code suivantes :**
- **- Lancer le programme**

**- S'assurer qu'aucun message d'erreur n'apparaît sur la console**

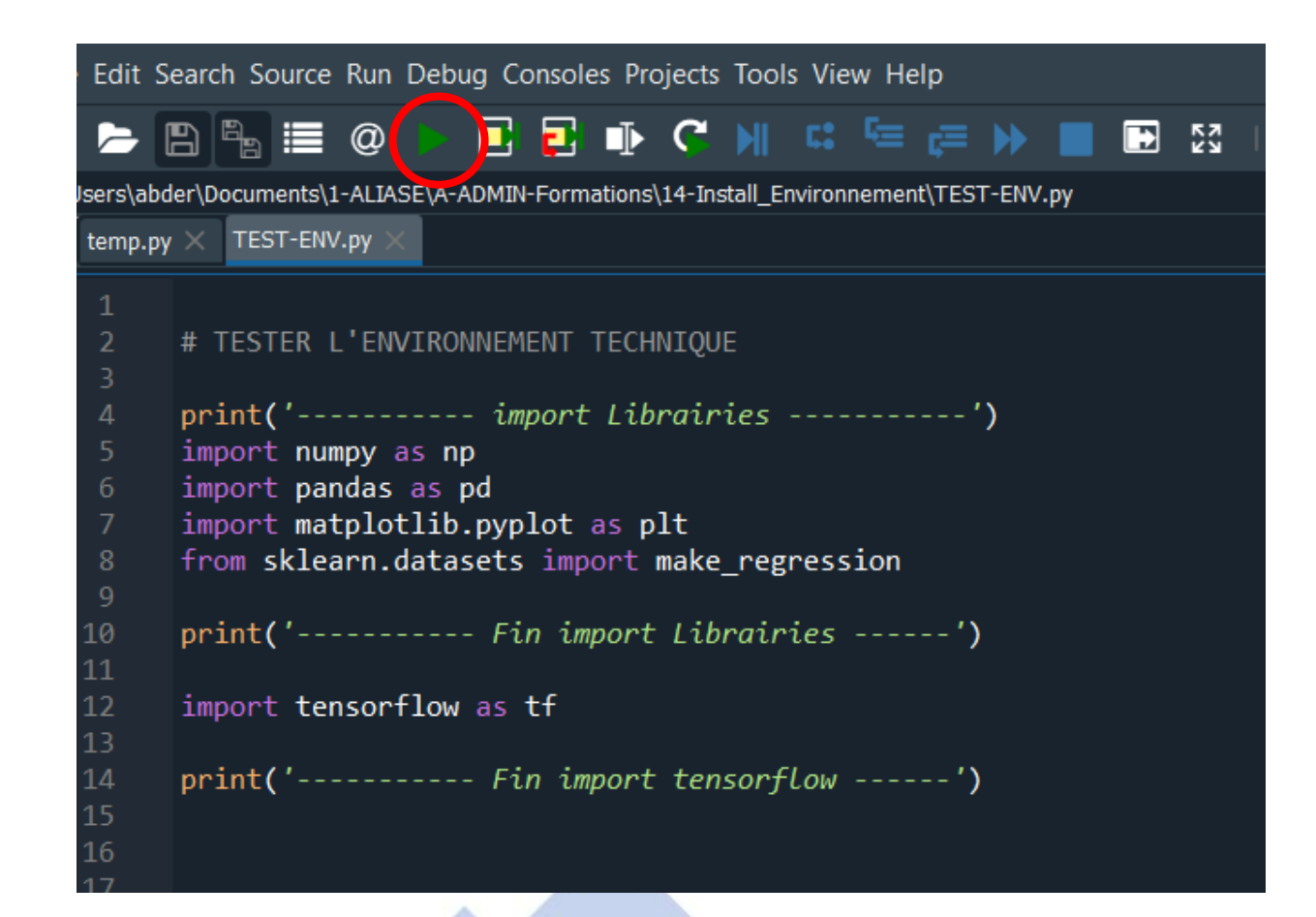

### **VALIDATION DE L'INSTALLATION**

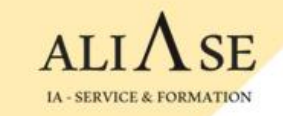

#### **Les messages sur la Console Spyder devraient ressembler à ceci :**

Ce message d'information n'est pas bloquant

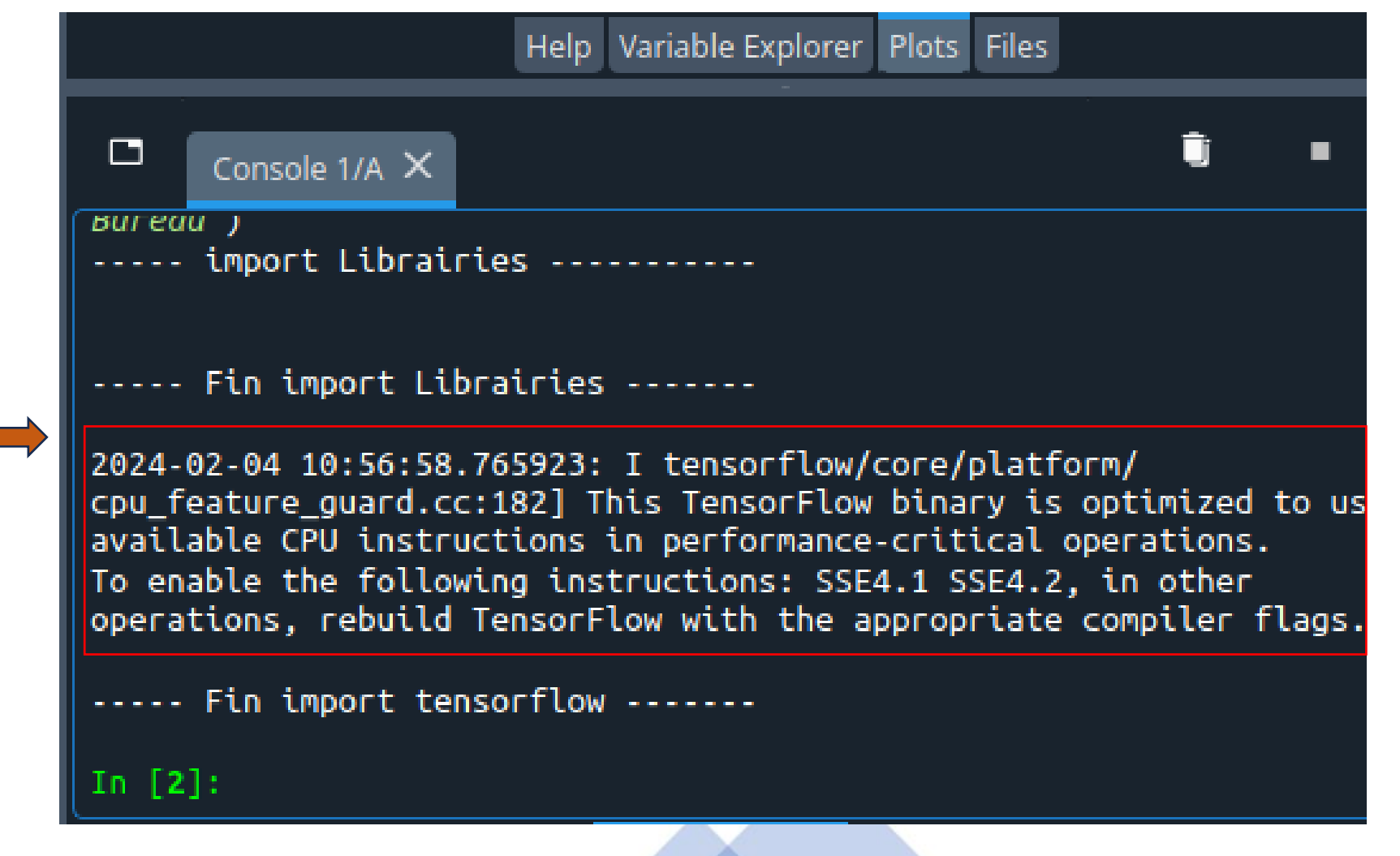